## **Before Initial Use**

## ■ Insert the batteries

- **1** Turn off the device and position your thumbs on the arrows on the battery compartment cover located on the bottom of the device. Push the cover in the direction of the arrows to remove the cover.
- **2** Insert the two attached AAA size batteries and make sure that their poles (+ and -) are correctly aligned. Install the battery cover again.

## ■ Reset device

- **1** Press Reset on the bottom of the device. Open the device cover and adjust the display angle for the best visibility.
- 2 A message that reads " システムを初期化しますか?/ 是否要初始化系统?/Do<br>you want to reset?". To initialize the system, select "Yes" and press <del>pressing</del> button.
- **3** A message that reads "タッチスクリーン補正 をスタイラスでタップしてく ださい"(Touch screen calibration. Please tap mark) appears on the display. With the stylus pen, tap the four  $\geq$  at the corners and then they will be disappeared.
	- **4** After the display for the battery type setting and for the contrast adjustment setting, the menu is displayed, and the device is ready for use.

## ■ Switch display language

At the Setup menu screen, the display language can be switched among Japanese, English and Chinese. The Setup menu screen can be found on the Menu screen.

(Select contents from the menu screen GF Refer to P.283.)

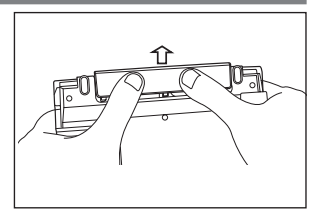

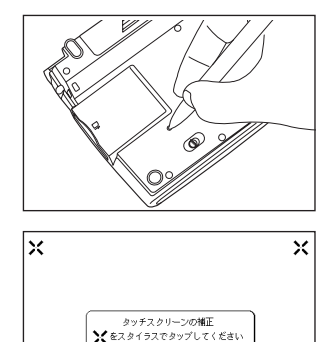

lχ

## **Key Functions**

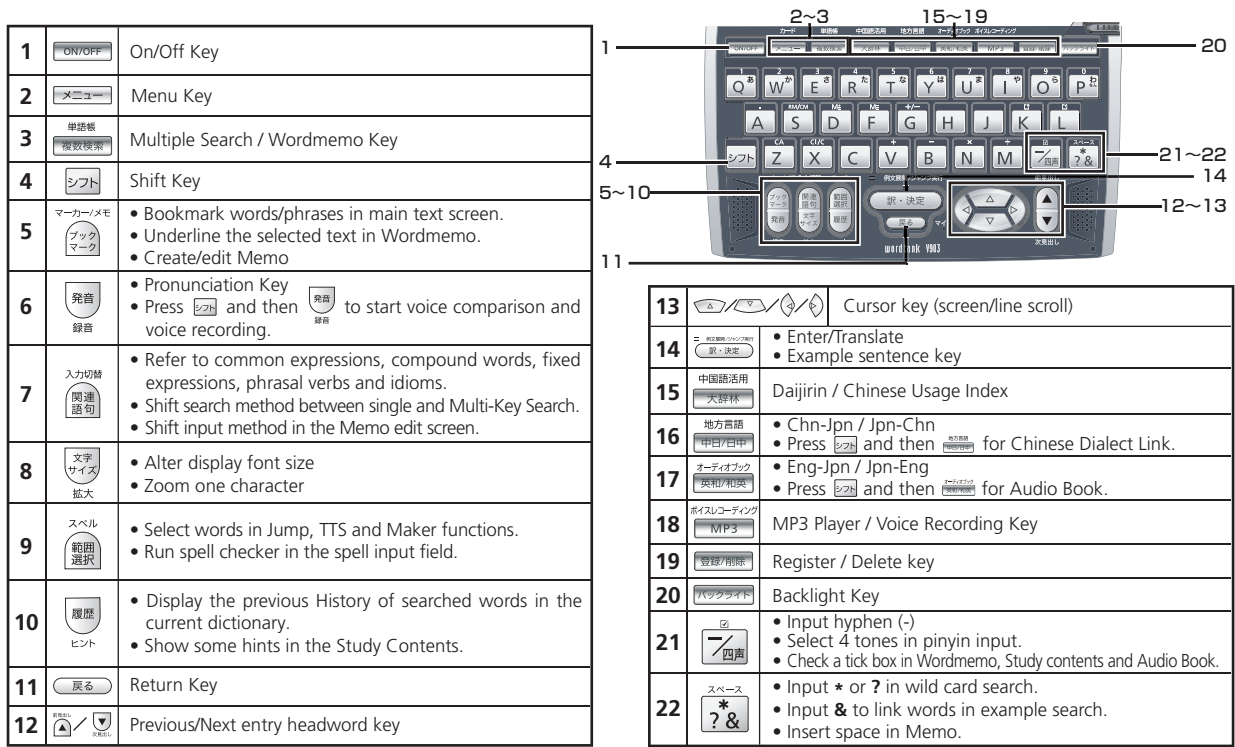

Quick Reference (English/ 中 文 )

## **Basic Operations**

#### ■ Turn the power on Open the device cover/Press

Either open the device cover or press **TONO ONEY 10** turn on. The last viewed screen appears on the display. The device can also be turned on by pressing any of following keys:  $\frac{\hbar - K}{2}$  , we also the state of the state of the state of the state of the state of the state of the state of the state of the state of the state of The initial screen of the selected content appears on the display.

#### ■ Turn the backlight on

Press **FORDER** to the backlight to enable reading in poorly lit environments.

#### ■ Turn the power off Close the device cover/Press

When the device is power on, close the device cover or press **week** turns the power off. If the cover is closed during MP3 playback, playback continues with the cover closed.

The unit itself will automatically turn off to save energy in case keys have not been pressed for a certain period of time.

### ■ Select contents from the menu screen

- **1** Press  $\frac{p+1}{p+2}$  to display the menu screen. Select a content category by moving the cursor with  $\left(\frac{p}{p}\right)$ . After selecting a category, move  $\left(\frac{p}{p}\right)$  to select the desired content.
	-
- **2** Press  $\overline{(\mathbb{R} \cdot \mathbb{R} \mathbb{Z})}$  to display the search screen.<br>**\*Content can also be selected by pressing the alphabet key of the letter at the head of the displayed** content.

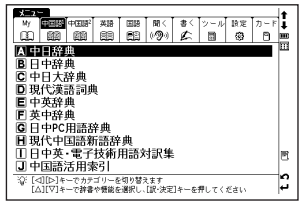

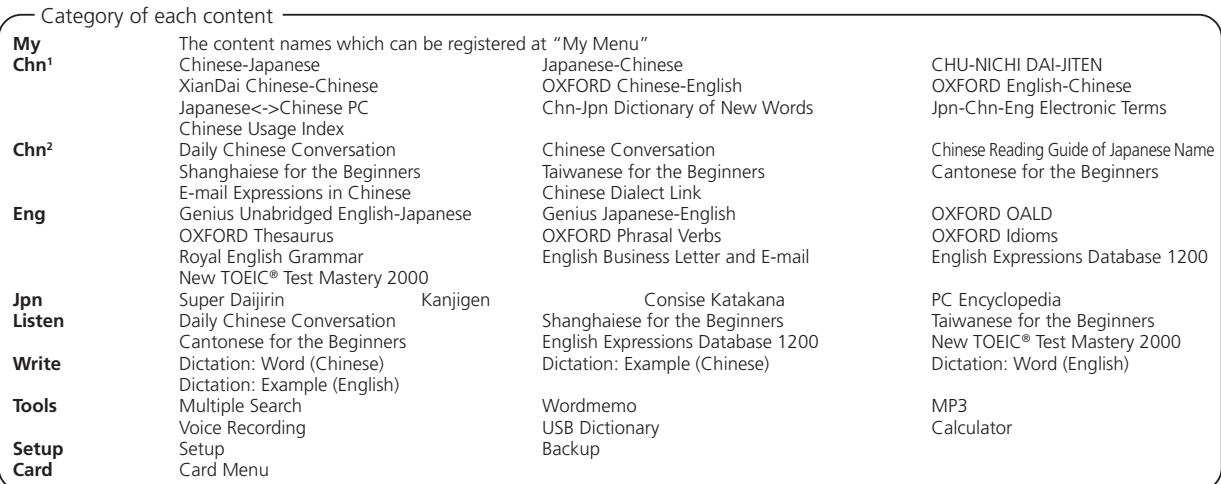

### ■ Search words/phrases/sentences

- Move  $\sqrt{\sqrt{2}}$  to select an input field. Enter a search word or phrase with the character keys character keys.
	- **2** A list of matched words/phrases will be displayed on the left side. A preview of the chosen headword is displayed on the right side.
- Move  $\sum$  is select the appropriate word/phrase on the list and press<br> $\sum$   $\frac{1}{\left(\frac{1}{2} \cdot \frac{1}{2} \cdot \frac{1}{2} \cdot \frac{1}{2} \cdot \frac{1}{2} \cdot \frac{1}{2} \cdot \frac{1}{2} \cdot \frac{1}{2} \cdot \frac{1}{2} \cdot \frac{1}{2} \cdot \frac{1}{2} \cdot \frac{1}{2} \cdot \frac{1}{2} \cdot \frac{1}{2} \cdot \frac{1}{2} \cdot \frac{$ 
	- $\frac{1}{\pi \cdot \pi x}$  to display the main text screen for the selected word/phrase.
	- \* Press  $\frac{x}{x+1}$  to change the font size.
	- \* Select from the selection list, enter a list or icons by tapping with the stylus pen.

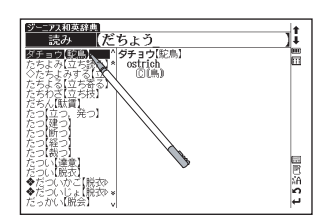

## ■ Scroll screen

- Arrows (人名or  $\vee\!\!\!\!\vee\,$ ) indicate that the contents of the screen cannot be fully displayed. Press  $\langle\!\!\!\!\langle\,\,\rangle/\langle\,\,\rangle\!\!\!\!\rangle$  to scroll up or down one line at a time.
- In the search result list, press (A) (or tap  $\hat{\bullet}$ ) to scroll up by screen or press  $\bigtriangledown$  (or tap  $\hat{\bullet}$ ) to scroll down by screen.
- In the main text screen for the searched word, press  $\hat{O}$  (or tap  $\hat{O}$ ) to scroll down to the next screen or press  $\hat{O}$  (or tap  $\hat{O}$ ) to scroll back to the previous screen of the text.
- In the main text screen for the searched word, press  $\widehat{A}$  to display the previous entry or  $\bigotimes_{x=x+1}$  to display the next entry.

### ■ Display example sentences, references or lists

When  $\overline{(\mathbb{M}\times\mathbb{R})}, \overline{EXAMPLE}$ ,  $\overline{\mathbb{HS}}$  or  $\overline{L[ST]}$  appear on the main text screen, press  $\overline{(\mathbb{R}\times\mathbb{R})}$  to display example sentences, references or lists. Press  $(\mathbb{R} \cdot \mathbb{R}^n)$  again to close.

#### ■ Return to search result screen

While the main text screen is displayed, press  $\overline{R}$  to return to the search result screen.

### ■ See dictionary quide

Move  $\sqrt{\sqrt{v}}$  in the search screen, select  $\Rightarrow \pi$  Mand press  $(\mathbb{R} \cdot \mathbb{R}^2)$  to refer to the guide.

## **Tree structure list** < Descriptions of  $\Box$  and  $\Box$  >

 $\overline{+}$  in front of an item on the tree structure list indicates that the item contains sub-items. Select an item with  $\overline{+}$  in front of it and then press the  $\overline{(\mathbb{R} \cdot \mathbb{R} \mathbb{R}^n)}$  or  $\mathbb{R}$  key to display the list of sub-items.

Press the  $\sqrt{\overline{\mathbb{R}}\cdot\mathbb{R}}$  or  $\frac{1}{\sqrt{2}}$  key to return to the condition before the sub-items were displayed.  $\boxed{-}$  in front of an item indicates that no sub-items are contained for the items.

\* When using the stylus, tapping an item displays a list of sub-items. Tapping the same item again returns to the condition before the sub-items were displayed.

## ■ Data backup

This feature saves the dictionaries, environmental settings, bookmarks, memo and other data of this device on a SD Memory Card.

- **Load an unlocked SD Memory Card into the device. Select "バックアップ" (Backup) from the settings and press <**  $\frac{1}{\mathbb{R} \cdot \mathbb{R} \mathbb{R}}$ **<br>Select " バックアップの開始 " (Start backup).**
- **2** Enter a name for the data file in the file list. File names can be up to 8 numerical characters long. Press  $\frac{1}{\sqrt{R} \cdot k \times R}$ .
- Select "  $\left(\frac{1}{k}\right)^n$  (Yes) to confirm file backup and press  $\frac{1}{\left(\frac{1}{k}\cdot\frac{1}{2k}\right)}$  to start data backup.
	- \* Unlock the SD memory card before starting the data backup.
	- \* Do not eject the SD Memory Card or turn the power off while backing up data. Backup is complete when the message "バックアップが正常に終了しました" (Backup was successfully completed.) appears on the display.

## ■ Write data from SD Memory Card

Data saved on SD Memory Card can be written into the device.

Select "データの書き込み"(Restore the data) on the screen and press ( R · \* \* ). Follow the message on the display to operate.

### ■ Delete backup data

Saved files can be selected for deletion.

Select "バックアップデータの消去" (Clear the backup file) on the screen and press (FRI ARE ADMIN). Follow the message on the display to operate.

\* Unlock the SD memory card before starting the data deletion.

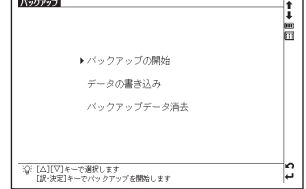

## **Smart Icons**

#### Various functions can be used by tapping the icons on the screen with the stylus pen.

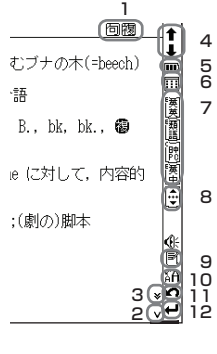

Icons displayed up and right of screen

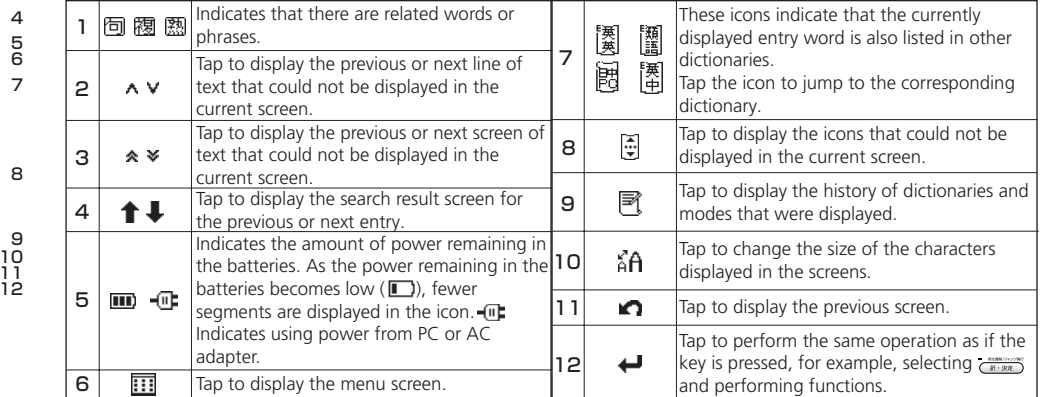

#### **Dictionary link icons**

These icons indicate that the currently displayed entry word is also listed in other dictionaries. Tap the icon to jump to the corresponding dictionary. The icons displayed on the screen represent each dictionary as follows:

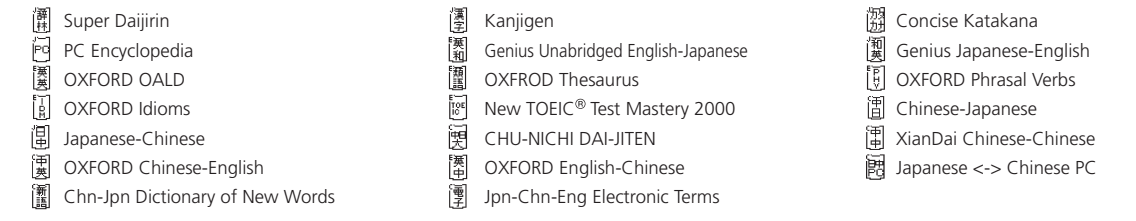

## **How to search (e.g. using the Chinese-Japanese Dictionary)**

With the Chinese-Japanese dictionary, you can conduct a search using pinyin (Chinese pronunciation), Chinese characters, Japanese pronunciations, the radical stroke count or the total stroke count. You can also search by writing the character.

## ■ Search a Chinese word by pinyin

When entering pinyin, press  $\frac{1}{\sqrt{mn}}$  to select appropriate tone. (After inputting the pinyin, press  $\frac{1}{\sqrt{mn}}$  to change the tone symbols;  $-$  <first tone>,  $\prime$  <second tone>,  $\prime$  <third tone>, or  $\cdot$  <fourth ton depending on the pinyin letter inputted. The unavailable tone will be skipped in selection.

e.g.) When searching "旅行 " (lǚ xíng), key in as below. (For pinyin letter "ü", use "v" instead.)

 $\overline{\big[\mathsf{L}\big],\big[\mathsf{V}\big],\big[\mathbb{Z}_\mathbb{R}\big],\big[\mathbb{Z}_\mathbb{R}\big],\big[\mathbb{Z}_\mathbb{R}\big],\big[\mathsf{X}_\mathbb{R}\big],\big[\mathsf{Y}\big],\big[\mathsf{Y}\big],\mathbb{Z}_\mathbb{R}\big],\big[\mathbb{Z}_\mathbb{R}\big],\mathbb{Z}_\mathbb{R}\big]}$ 

## ■ Search by writing

**1** Write a character carefully in the writing recognition box with the stylus pen.

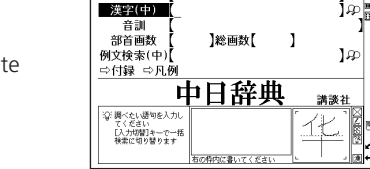

中日辞典 ピンイ

- **2** Candidate characters will be shown in the candidate box. Select the appropriate character and tap it with the stylus pen.
	- \* The writing recognition box can only handle one character at a time.
	- \* Compound words can only be entered one by one.

Tap  $\frac{1}{200}$  to display the virtual keyboard. Tap  $\boxed{9}$  on the right side of the keyboard to open the writing recognition box. To return to the virtual keyboard screen, tap  $\mathbb{Z}$ .

In the writing recognition box, the input method can be switched by tapping  $\frac{1}{|b|}$  (Japanese Hiragana and Japanese Katakana),  $\overline{A}$  alphabet (uppercase and lowercase),  $\overline{H}$  (Japanese Kanji and Chinese character) or  $\overline{1}$  (numerical).

## **Hear the pronunciation**

If the  $\mathbb{Q}\xi$  mark appears in the content of the explanation, the pronunciation of the entry word or example sentence are available. Press  $\frac{1}{2}$  to check the pronunciation data.

For touch screen operation, directly tap  $\mathbb{Q}\xi$  with the stylus pen once to select and twice to play the pronunciation.

## **Use Quick Speech function**

Using Quick Speech function, you can check the natural voice pronunciation of English and Chinese words on the main text screen or in examples. This function can be used for all contents which can be selected by  $\hat{A}$ . The pronunciation is based on the sound data by Eng-Eng dictionary (English) and Chinese-Japanese dictionary (Chinese) and this function is only applied to the words recorded in such dictionaries. A whole example sentence cannot be pronounced. The pronunciation of Chinese is based on Mandarin.

**Press** and move  $\sqrt{\sqrt{2}}$  / **v** / b select the word.<br>(Use the Multi Jump function  $\mathbb{F}$  Refer to P.292.)

**2** Press  $\frac{\text{max}}{\text{max}}$  to hear the pronunciation.<br>  $\bullet$  Directly tapping  $\text{QF}$  with the stylus pen after the word selection can also play the pronunciation.

## ■ Read TTS pronunciation

English text appearing in screens can be read aloud by TTS (Text To Speech), if the selection is a phrase or word which does not include in sound data of Eng-Eng dictionary.

- **1** Display the search result of "photograph" in Eng-Eng dictionary.<br>Press **and move**  $\Delta$ **/**  $\sqrt{2}$  (4/ ) to select "a".
- Press  $\hat{a}$  again to highlight  $\bf{S}$  on the display. After that, press  $\Diamond$  to extend the highlighted area to "it".
- Press <sup>33</sup> FITS" appears on the display and the selected English is read aloud.

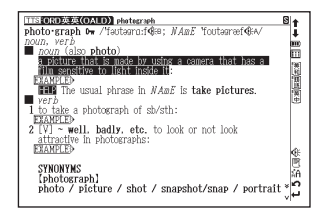

## **Check your pronunciation**

- After selecting  $\mathbb{Q}$  mark in the main text screen, use the stylus pen to tap  $\mathbb{Q}$  on the right side of the search result screen.
	- While the message " 発音中 " (Playing...) is displayed, the sample pronunciation is played back.
	- **3** When the message " 録音中 " (Recording...) appears, the recording will then be started. Please pronounce the word.

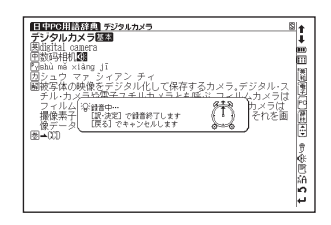

- **4** After about one minute, recording will be ended. Both the sample and recorded pronunciations will be automatically played back while the message " 発音比較中 " (Comparing...) is displayed.
	- **5** When the pronunciation comparison is finished, the message " 音声比較を続けますか? " (Do you want to continue the comparison?) appears. Select "はい" (Yes) and press  $\frac{1}{\sqrt{5}}$  to hear the recorded pronunciation again. If "いい
		- $\bar{z}$  " (No) is selected, the pronunciation comparison ends and the search result screen is displayed.
	- \* The recorded pronunciation is erased when the pronunciation comparison is finished. It cannot be saved.

Quick Reference (English/

中 文 )

## **Use the Wordmemo**

**1** Register headwords **In the main text screen for dictionaries**, press **Register** to copy the word into the Wordmemo. Press  $\Box$  to see the list of headwords previously registered. Headwords are categorized by dictionary name automatically. Select "すべて" (All) to display all registered headwords.

2 Delete Wordmemo data<br>In the list of headwords, press <u>negion</u>, When the message " 単語帳から削除しますか " (Delete headwords from Wordmemo) appears, select "  $(\forall k)$  " (Yes) and press  $(\forall k \rightarrow \forall k \rightarrow \bot)$  to confirm the deletion.

## **Use Wild Card Search**

In Japanese (kana), English spelling, Chinese characters and pinyin input, "?" and " \* " can be used as uncertain letter(s). If " \* " is entered at the start followed by letters, Reversed Search can be used. While "?" represents one character, " \* " has no restriction.

**2** For example, entering "chr \* <sup>m</sup>" in English can return the search result "chrism, chrysanthemum..etc" (headwords that start with "chr" and end by "m").

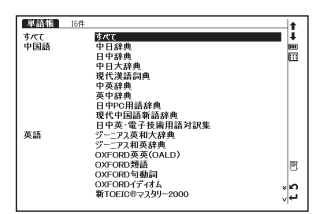

## **Use the Multi Jump function**

- In the main text screen of any dictionary, press **a** and use  $\frac{1}{2}$   $\sqrt{2}$   $\sqrt{2}$  to select the word you wish to search in another dictionary. If it is a phrase, press **a** again and press  $\Diamond$  to expand the selection block.
- **Press**  $\frac{1}{\mathbb{R}^n \times \mathbb{R}^n}$  to display destinations. Use  $\frac{1}{\mathbb{R}^n}$   $\frac{1}{\mathbb{R}^n}$  to select the appropriate dictionary and press  $\frac{1}{\mathbb{R}^n \times \mathbb{R}^n}$  to jump to the destination.
- 
- \* If there is only one jump target, the jump will be directly executed.
- $*$  If  $\blacktriangle$  is shown in the main text screen, use Jump function to select  $\blacktriangle$ . Press  $\overline{(\mathbb{R} \cdot \# \mathbb{Z})}$  to see the reference.

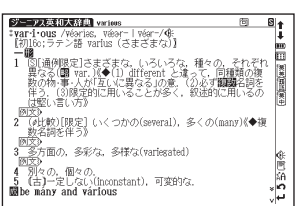

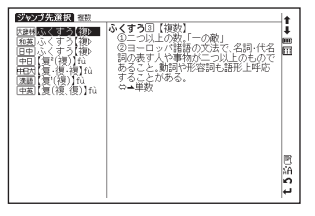

## **Use the History function**

- In the initial search screen and main text screen of any dictionary, press **the display the History of headwords previously searched in the current dictionary.**
- Use  $\sqrt{\ }$  to select any dictionary and use  $\sqrt{\ }$  to select any headword listed, press  $\frac{1}{\sqrt{R}}$  to display the main text screen for the word. Press **FREEQUE SCREEN EXECT** to remove the word from History.

## **Use the Bookmark function**

- In the main text screen of any dictionary, press 20 and select "ブックマークに 追加 " (Add to Bookmark) option, then press  $\overline{\left(\mathbb{R}^n \times \mathbb{R}^n\right)}$  to add the current headword to the Bookmark.
- In the initial search screen and main text screen of any dictionary, press  $\frac{2}{\sqrt{2}}$  to dis- play the Bookmark headword list (for the current dictionary). Use  $\sqrt{2}$  to select a headword listed, then press  $(\mathbb{R} \times \mathbb{R})$  to display the main text screen for the word.

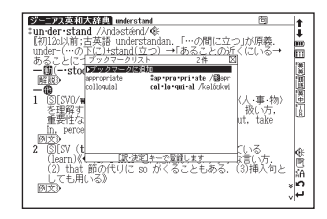

In the Bookmark headword list, Use a 1 to select a headword listed, then press **normal** to remove the headword.

## **View and test the Stroke Order**

If appears in the main text screen of Kanjigen, Chinese-Japanese, CHU-NICHI DAI-JITEN, and XianDai Chinese-Chinese, press in to view the stroke order of the Chinese character.

Press  $\sqrt{\overline{R}\delta}$  to return to the main stroke order screen then tap  $(\overline{7}\lambda)$  with the stylus to start the stroke order test.

## **Use the calculator**

- Select " 電卓 " (Calculator) from the menu screen to display calculator screen.
- \* Press  $\boxed{7}$  to clear the entry area before performing calculations.
- \* Numbers can be entered using the virtual keys on the screen.
- \* When"E" is displayed, press  $\sqrt{x}$  to continue the current calculation. Press  $\sqrt{2}$  to perform a new calculation.
- \* Press  $\sqrt{\overline{g}}$  to return to the menu screen.

## **Use the Multi-Key Search function**

- In the initial search screen of any dictionary and the Multiple Dictionary Search, plural keywords can be entered. If  $\mathfrak{P}$  appears next to input fields, press  $\hat{=}$  or tap  $\mathfrak{P}$  with the stylus to display the Mu
- Up to 5 entries can be entered at a time. The restriction of the original input method will be applied in the Multi-Key<br>Search. The number of matched results for the word completely inputted will be shown at the end of the when the cursor is moved to other field by pressing  $\textcolor{red}{\textbf{Q}}\textcolor{red}{\textbf{Q}}$  .
- **3** While the input field or  $\frac{1}{2}$  is highlighted, press  $\left(\frac{1}{2}R + \frac{1}{2}R\right)$  to start a search. Press  $\boxed{\frac{p}{p\gamma}}$  and  $\boxed{\mathbb{R}^3}$  to reset the entry. Press  $\boxed{\mathbb{R}^3}$  or tap  $\bigcirc$  with the stylus to return to the single entry search screen.
- In the search result screen, each matched word will provide its own list. Press  $\frac{1}{3}$ to shift among different result lists.

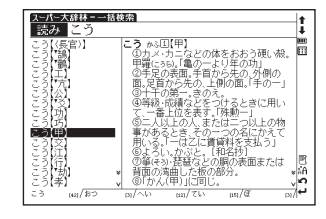

## **Use the Memo function**

- In the main text screen of any dictionary, press  $\widehat{z}$  twice (once for the Bookmark function) and **the Memo** edit screen.
- In the edit screen, press  $\text{mod }$  to shift to the input mode.  $\boxed{\delta}$  (Japanese) →  $\boxed{\pm}$  (Chinese) →  $\boxed{\text{A}}$  (Alphabet Capital letter) →  $\boxed{\delta}$  (Alphabet Small letter) →  $\boxed{\text{M}}$  (Number).
- When using  $\boxed{\overline{\text{B}}}$   $\boxed{\text{+}}$  mode, the character conversion function is available. Enter the letter(s) and press  $\boxed{\overline{\text{B}}$   $\overline{\text{B}}$   $\overline{\text{B}}$  to convert.
- There are two writing recognition boxes. Both of them are effective. Using the two boxes consecutively can speed up<br>the input process. Writing recognition speed can be adjusted by tapping  $\boxed{\mathbf{F}}$  (Quick)  $\Leftrightarrow$   $\boxed{\mathbf{$ middle lower part of the edit screen (The adjustment will be effective throughout the editing process).
- **5E-** (Copy) **BBU付け** (Paste) <del>カット</del> (Cut) and *Junda* (Undo) functions are operated by the stylus. Use the stylus to select a block of words, tap **5E-1** / カット to copy/cut the source, and tap BBU付け to paste the source onto where the cursor located.
- **6** Tap  $\overline{X}$  to set up Memo Group option. Choose  $\overline{X}$  /  $\overline{X}$   $\overline{Y}$   $\overline{X}$  at to group the Memo. The selected icon will be shown next to  $\overline{X}$   $\overline{Y}$  **n**

- In the main text screen of any dictionary, press  $\widehat{\mathbb{Z}}$  twice and  $\widehat{\mathbb{Z}}$  with  $\widehat{\mathbb{Z}}$  to display Memo Management screen. Use  $\widehat{\mathbb{Z}}$  to select an appropriate group and press  $\overline{f_{\mathbb{R}^n\setminus\mathbb{R}^n}}$  to confirm. The list of Memos with the selected group will be displayed.
	- When the Memo Management screen is displayed, select an appropriate Memo and press  $\overline{f}(\mathbb{R}^n, \mathbb{R}^n)$  to modify . Press  $\overline{f}(\mathbb{R}^n)$  to close the Memo screen.

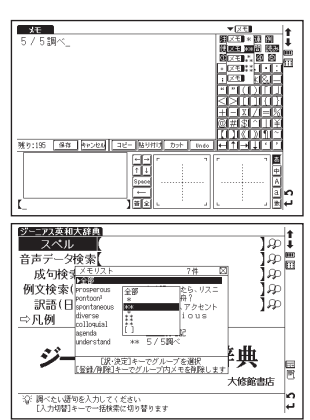

## **Use cards (Content Card and SD Memory Card)**

### ■ Insert cards

- Turn power to the device on.
- With the label facing upward, carefully slide the card into the slot until hearing it lock in place.
- \*Do not insert anything other than cards into the slot. Other objects may damage the slot and cards.

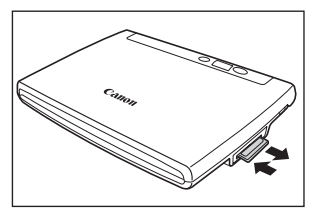

#### ■ Eject cards

- Turn power off for the device. Gently push the card inward. Pull the card out.
- \* When you release your hand, the end of the card pops out, therefore keep one finger gently pressed against the edge of the card.
- \* Carefully pull the card out straight out.

#### ■ Use content cards

Load a content card into the devise. Press  $\frac{1}{\sqrt{2}}$  twice to display the card content menu screen. Use  $\sqrt{2}$  to select the content, and press  $\frac{1}{\sqrt{2}}$ .

## **Use the MP3 player**

### ■ Play back MP3 data

Load a SD Memory Card into the device. Press  $\frac{\text{max} - \text{max}}{\text{max}}$  to display the MP3 player screen.

Use  $\sqrt{\ }$  to select a title, and press  $(\mathbb{R} \times \mathbb{R}^2)$ .

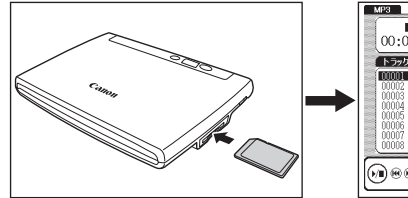

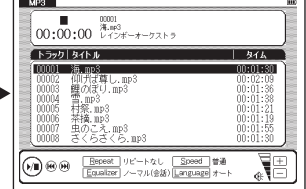

## ■ Icons, operating buttons and keys for using the MP3 player

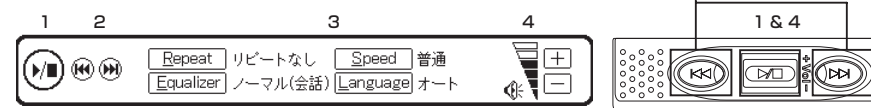

2

The following operations can be performed by tapping icons or pressing operating buttons or keys.

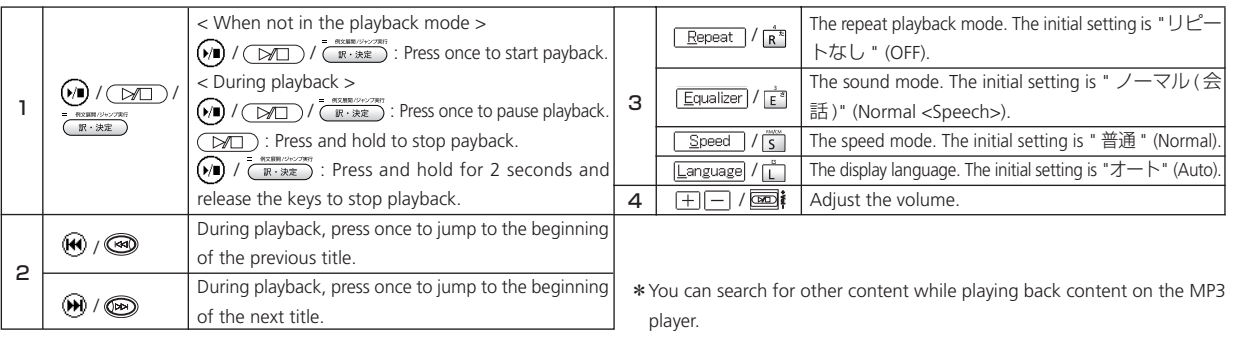

## ■ Lock the jog and operate buttons

Slide the HOLD switch on the rear panel of the device to the right locks the jog and operate buttons on the keyboard. Slide it to the left unlocks the controls.

## ■ Set and Stop A-B repeat playback

 $\cdot$  During MP3 playback, press  $\overline{A}$  to mark the start (point A) of the repeat title. Press  $\overline{A}$  again to specify the end point of the repeat title (point B). Repeat playback starts immediately between points A and B.

\* If point B is not set, the repeat mode automatically turns off at the end of playback.

• Press  $|A|$  during repeat playback to stop the repeat mode and play from the start.

\*This device cannot create data files on cards for MP3 player function. Create a folder for MP3 data somewhere on your PC other than the "recording" folder and make sure special characters do not appear in file names.

## **Use Voice recording**

Audio can be recorded on SD Memory Cards, saved and played as audio data in MP3 format.

### ■ Record audio to cards and play back

- - **1** Load an unlocked SD Memory Card into the device.<br>Press  $\frac{\text{M}(2D-FC)}{F}$  twice to display the voice recording screen.
- 
- **Press**  $\overline{N}$  (or tap <u>wee</u> with the stylus) to start recording.<br>Press  $\overline{S}$  (or tap  $\boxed{\underline{s}^{t_{\text{top}}}$  with the stylus) to stop recording. The recording time, amount of recorded data and available memory are shown on the display.
- Use  $\sqrt{\sqrt{v}}$  to select a title. Then, press  $\sqrt{x \cdot x}$  or  $\mathbb{P}^n$  (or tap  $\mathbb{E}$ <sub>sy back</sub>) with the stylus) to start playback.
	- Press  $\boxed{5}$  (or tap  $\boxed{\frac{Stop}{\text{loop}}}$  with the stylus) to stop playback.

## ■ Frase recorded data

- Use  $\sqrt{ }$   $\sqrt{ }$  to select a title.
- Press  $\frac{1}{\sqrt{R}}$  (or tap  $\frac{R^2}{\sqrt{R}}$  (or tap  $\frac{1}{\sqrt{R}}$ ) with the stylus) to display the recorded data erase screen. The recorded data will be erased.
- \* To prevent mistakes that can cause saved data to be lost, turn the power off before ejecting the card.

#### Recorded data files

Audio data recorded on cards is saved in MP3 format and automatically named with a "RECnnnnn.mp3" format. (n is a alphabet or a number.) Audio recorded via the voice recording feature is saved in the "¥CANON¥recording¥" folder. Bit rate is 24 kbps.

## **Use the USB Dictionary function**

## ■ Install the USB Communication software in your PC.

- **1** Directly connect your PC and the electronic dictionary with a USB cable. Open the "WORDTANK" drive from My Computer of your PC and start installation. Execute the software to start the installation.
- **2** Select a word or phrase on the PC monitor. Use the hot keys (press [Alt] + [Q] keys as default setting) to start the search in the electronic dictionary.
- Select words/phrases to check from the candidate list. Press  $\overline{(\mathbb{R} \cdot \mathbb{R}^2)}$  to display the main text screen.

## ■ Change the setting of the software.

Right-click on the USB Dictionary tray icon (if it is running) in the taskbar of your PC and you will see a popup menu. This enables you to change hot keys and the display language.

## ■ Power consumption in the USB Dictionary.

While connected to a PC, the USB Dictionary draws its power from the PC (not the battery), therefore the auto power off feature is deactivated.

Before physically un-plug the USB cable, stop the USB device in Windows first, then, un-plug the USB cable between the device and the PC. When the cable is disconnected, the power consumption will change back to battery.

## ■ Uninstall the software from the PC.

Open the "WORDTANK" drive from My Computer of your PC and double-click on the Installer.

Click on the [YES] to process forward. Select either "Restart now." or "Restart later.". The uninstallation will be completed after the PC is restarted.

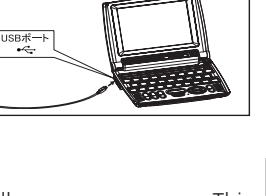

## **Use Chinese Usage Index**

You can look up a headword in the Chinese-Japanese and CHU-NICHI DAI-JITEN from different indexes of usage referred in dictionaries.

### ■ Check proverbs

- 
- **1** Press twice to display the search screen.<br>
<sup>\*</sup> The Chinese Usage Index indicates headwords with codes and symbols such as  $\boxed{\vec{w}}$  or  $\boxed{\vec{w}}$  that are in the content texts.

Select " ⇨|A| ことわざ" ( ⇨|A| Proverbs) and press ( …… ) to display a list of

the headwords concerning the proverbs recorded in the Chinese-Japanese.

Use  $\langle \diamond \!\!\! \! \! / \diamond \!\!\! \rangle$  to move the cursor and select the first letter of the word that you want to look up.

- \* You can also select a headword by entering the first letter with the character key.
- \* When you press  $\frac{1}{2}$ , you can display the index of CHU-NICHI DAI-JITEN. When you press and again, the screen will return to the index of the Chinese-Japanese.
	- **Press**  $(\mathbb{R} \cdot \ast \mathbb{R})$  to display the main text screen.
- \* Words listed in "Slang" and "Profanity"

As a component in the language, some expressions containing discriminatory and insulting meaning may be included in the content. Ensure that you do not use such words for the purpose of violating human rights and hurting people. When using the words for other genres, your consideration is also appreciated.

Codes and symbols represent the following contents.

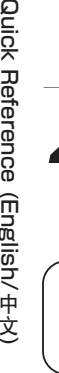

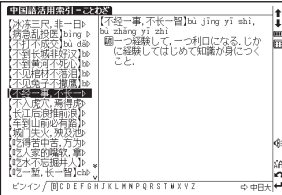

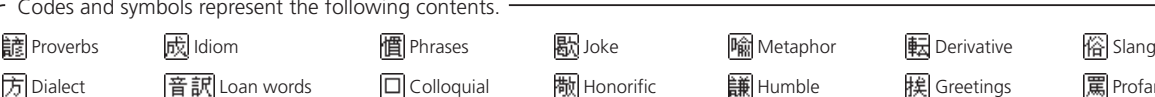

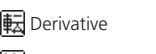

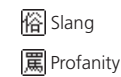

中 文 )

## **Use Chinese Dialect Link**

You can look up words and examples of Mandarin and three Chinese dialects (Shanghaiese, Taiwanese, and Cantonese) at one time.

Search results are based on the following contents and search modes.

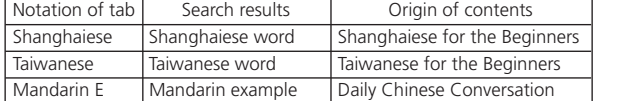

## ■ Enter Japanese to check Mandarin and dialect

- 
- **Press**  $\frac{1}{2}$  **Property to display the search screen.** Enter the word that you want to look up to the Japanese entry field.
- Press  $(x, x)$  or tap  $(x, x)$  to display the search results.

The candidates for searched examples of Mandarin are displayed at the front.

\*When a word not existed the dictionaries has been entered, words that have the meaning closest to the word are displayed in the order of the Japanese syllabary.

\* Following the procedure 1, you can display other search results by using  $\Diamond\diagup\Diamond$  to move the tab.

Use  $\sqrt{\frac{p}{\omega}}$  to move the main cursor and select the word that you want to look up.<br>Press  $\frac{p}{(\mathbb{R}^3 \times \mathbb{R}^2)}$  to display the main text screen.

- 
- \* When  $\mathbb{C}$  is displayed on the main text screen, you can check the pronunciation of Mandarin and dialects (native pronunciation).
- \* When  $\bigcirc$  is displayed in the Japanese part, the Japanese can also be pronounced.

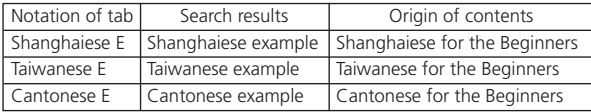

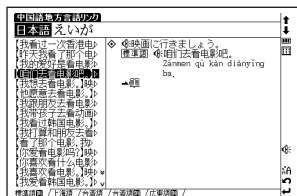

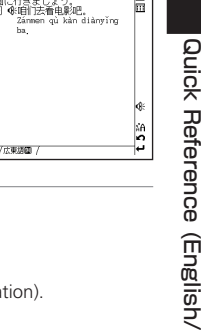

## **Use the Concept Link function**

The concept link classifies the words in modern Chinese by word class based on the proprietary database (verb: approx. 14,000, noun: approx. 60,000), and indicates the connection of phrases by taking meaning and customary aspects into consideration. With the linkage of the target phrase to phrases related in terms of meaning in the search process, you can freely associate Chinese words and increase vocabulary.

-The icon of  $\overline{m}$  displayed on the screen represent each dictionary as follows: -

Chinese-Japanese, Japanese-Chinese, CHU-NICHI DAI-JITEN, XianDai Chinese-Chinese, OXFORD Chinese-English

- Check that  $\frac{1}{\sqrt{2}}$  is displayed on the upper-right corner of the Chinese contents main text screen.<br>Press  $\frac{1}{\sqrt{2}}$  or tap  $\frac{1}{\sqrt{2}}$  several times to display the list of concept links.
	- $*$  The number of times for pressing  $\frac{25800}{1500}$  differs depending on the presence of dictionary link and related phrases. The concept list in noun context is displayed first. Use  $\Diamond$  to move the cursor. You can look up words classified according to each concept relations.
- When there are searched words in verb context, use  $\sqrt{2}$   $\sqrt{2}$  to display the concept list in verb context.
- **2** When there are searched words in verb context, use <u>シャ</u>タンパム to display the concept list in ve<br>\* When there are no corresponding items, the message that "該当する項目がありません " (Word not found) is displayed.

Classification of the related words of concept link

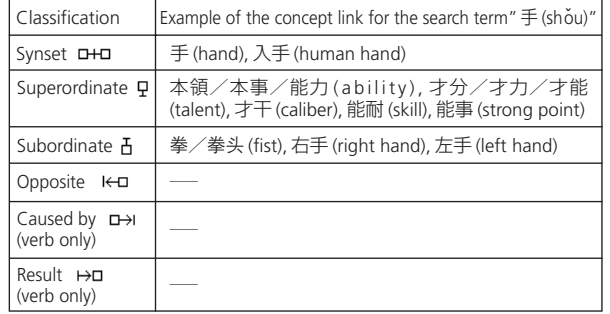

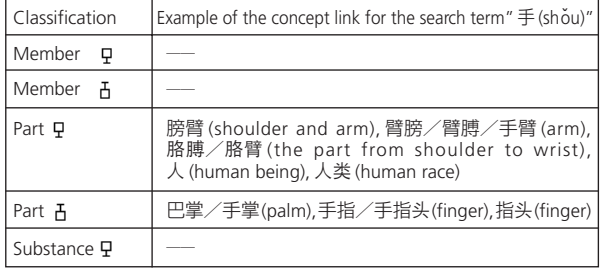

## **Use Audio Book**

The contents of English, Chinese or Chinese dialects are compiled as the audio book specialized for pronunciation exercise.

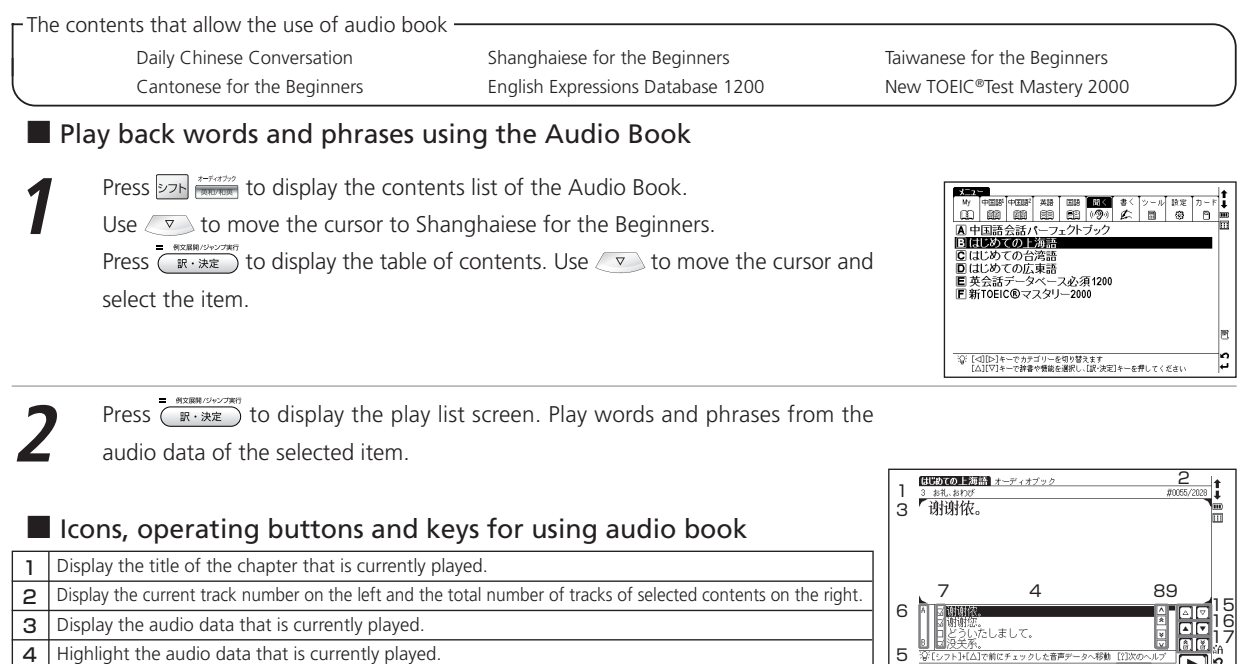

5 Display the message and help for operation concerning play of the audio book.

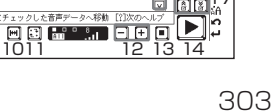

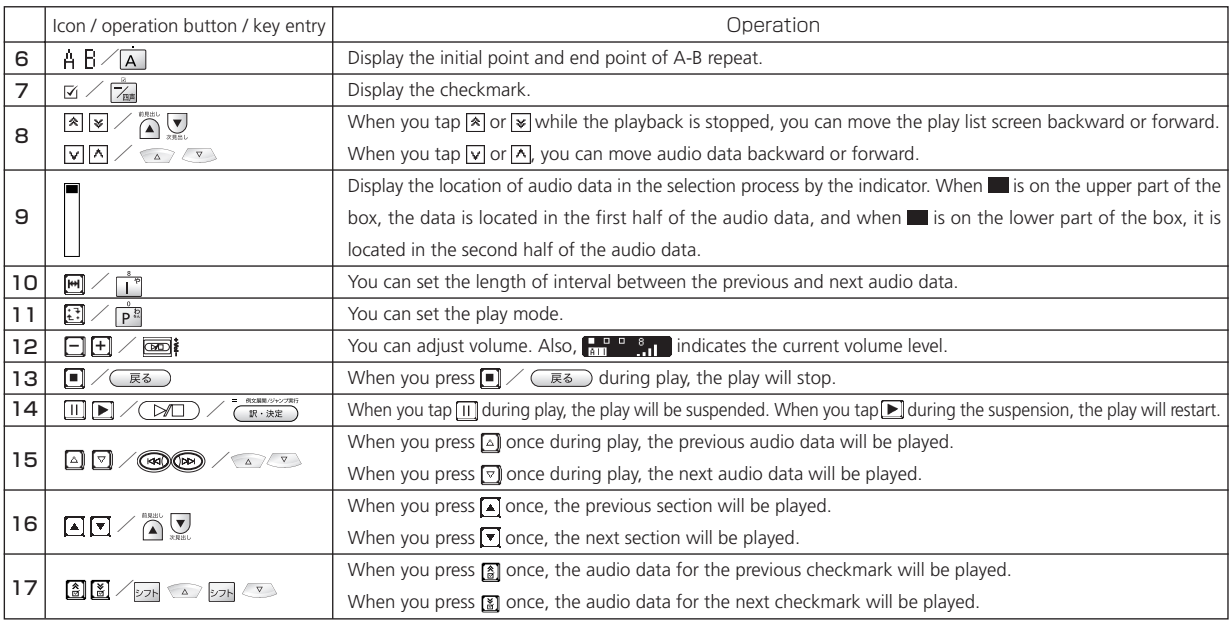

\*When you use the audio book with the cover being closed, you can operate it with the jog on the upper part of the keyboard or the operation buttons.

### ■ Use Help Function

When you press  $\frac{1}{26}$  during play or suspension, you can see the key operation method (help) for setting various functions on the right side of the play list screen.

- The settings for which help is displayed -

Checked item (Move and collective deletion of audio data) A-B repeat position (registration/removal) Change play mode Set reading interval

## **Use Dictation**

You can study English or Chinese by entering the spelling, Chinese characters, or pinyin after listening to the sound of words and examples.

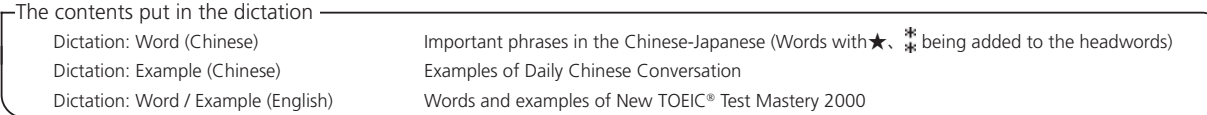

## ■ Do Pinyin Test

- **1** Select " 書く " (Write )and then " ディクテーション: 例文 (中国語) " (Dictation: Example <Chinese>) from the Menu screen to display the search screen. When you press  $\frac{m_{\text{max}}}{\sqrt{m} \cdot \text{max}}$ , the dictation screen is displayed and of examples is automatically played. Enter the pinyin of the example you have listened to with the character keys.
- $*$  To delete the character you have entered, press  $\sqrt{\frac{1}{2} \cdot \frac{1}{2} \cdot \frac{1}{2} \cdot \frac{1}{2}}$  or tap  $\sqrt{1 + \frac{1}{2} \cdot \frac{1}{2} \cdot \frac{1}{2} \cdot \frac{1}{2}}$
- \* For the dictation of pinyin, English words and English examples, you can enter pinyin using the virtual key.
- \* In the case of the pinyin entry, it is not necessary to enter the four tones.
- $*$  The gradual change of  $\overline{\mathbb{X}}$  indicates the passage of the time that you have used for the answer.
- \* When you have failed to listen to the pronunciation, if you press  $\frac{1}{2}$  or tap  $\frac{1}{2}$ .  $\frac{1}{2}$  of  $\frac{1}{2}$  (if you can listen to the pronunciation as many times as needed.
- \* In the case of Character (C) test, only handwritten entry is allowed. The use of the character key is not allowed.
- \* You can enter two characters into any handwritten entry fields.
- \* When you tap |普, you can adjust the handwritten recognition speed for three level according to the icon display order: |普 | normal, |運 | slowly, and  $\overline{\mathbf{F}}$  fast. (The default setting is  $\overline{\mathbf{F}}$ .)
- 

After entering pinyin, press  $\frac{P}{(R^2 \times R^2)}$  or tap  $\frac{PR}{(R^2 \times R^2)}$  to display the answer. If your entry is correct, " $\circ$ " will be displayed, and if your entry is incorrect, "X" will be displayed. Press  $\frac{P}{(R^2 \times R$ 

- \* Display the correct answer, hint, the number of answers, and the number of questions in the lower-left corner of the screen. When the order has been set at random, the number of questions is not displayed.
- \* Press or tap |関連 | to display the reference screen of Daily Chinese Conversation. Press (天香) to return the screen to the dictation screen.

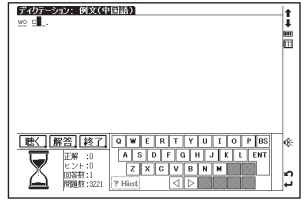

## ■ End dictation

 $Press$   $\boxed{\overline{\mathbb{R}}\overline{\mathbb{S}}$  or tap  $\boxed{\mathbf{\&}7}$ .

## ■ Continue the previous test

When you have answered the question once, if you select the dictation test on the search screen, the message "前回のテスト

の続きから始めますか? " (Do you want to start from the previous question?) will be displayed.

When you want to start from the next of the previous question, use / to select "はい" (Yes). When you want to start the test from the beginning, use (\*/\*) to select " いいえ " (No).

### ■ Review incorrectly answered questions

You can display the incorrectly answered questions of the dictation test on the review screen.

Display the search screen. Use  $\vee$  to move the cursor to " $\Leftrightarrow$  復習 "( $\Leftrightarrow$  Review). Press  $\overline{f}$   $\overline{g}$  a.  $\overline{x}$  to display the main text screen.

\* Press  $\frac{1}{\sqrt{2}}$  results to display the list of incorrectly answered words or examples. Up to 50 incorrectly answered questions are saved in the chronological order, the most recent first.

### ■ See the test results

Choose the " テスト結果 " ( Test Result) on the search screen and press to display the test results.

\* When the questions order has been set at random, the test results cannot be displayed.

## ■ Make test setting

Display the search screen. Use  $\leq$  to move the cursor to " $\Rightarrow$  設定 " ( $\Rightarrow$ Study setup) Press  $\frac{1}{(R \cdot k \cdot k \cdot R)}$  to display the setting screen. Move the cursor to make the setting.